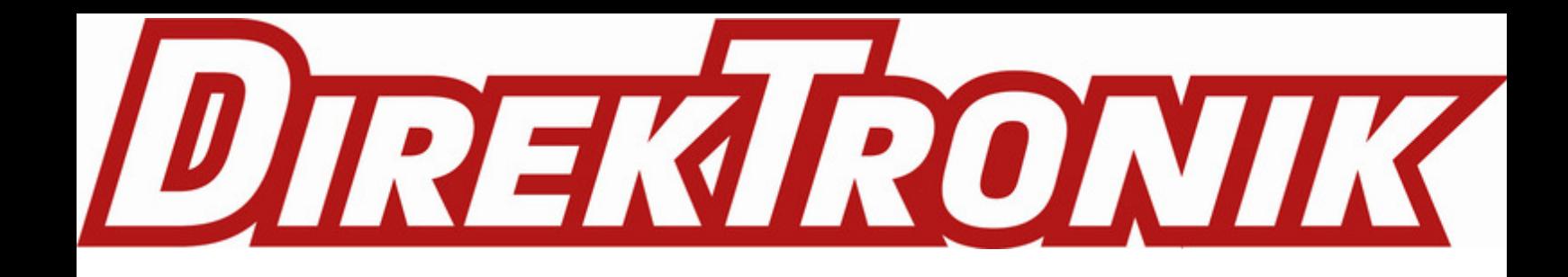

Portable Socket Featuring LoRaWAN® WS523

User Guide

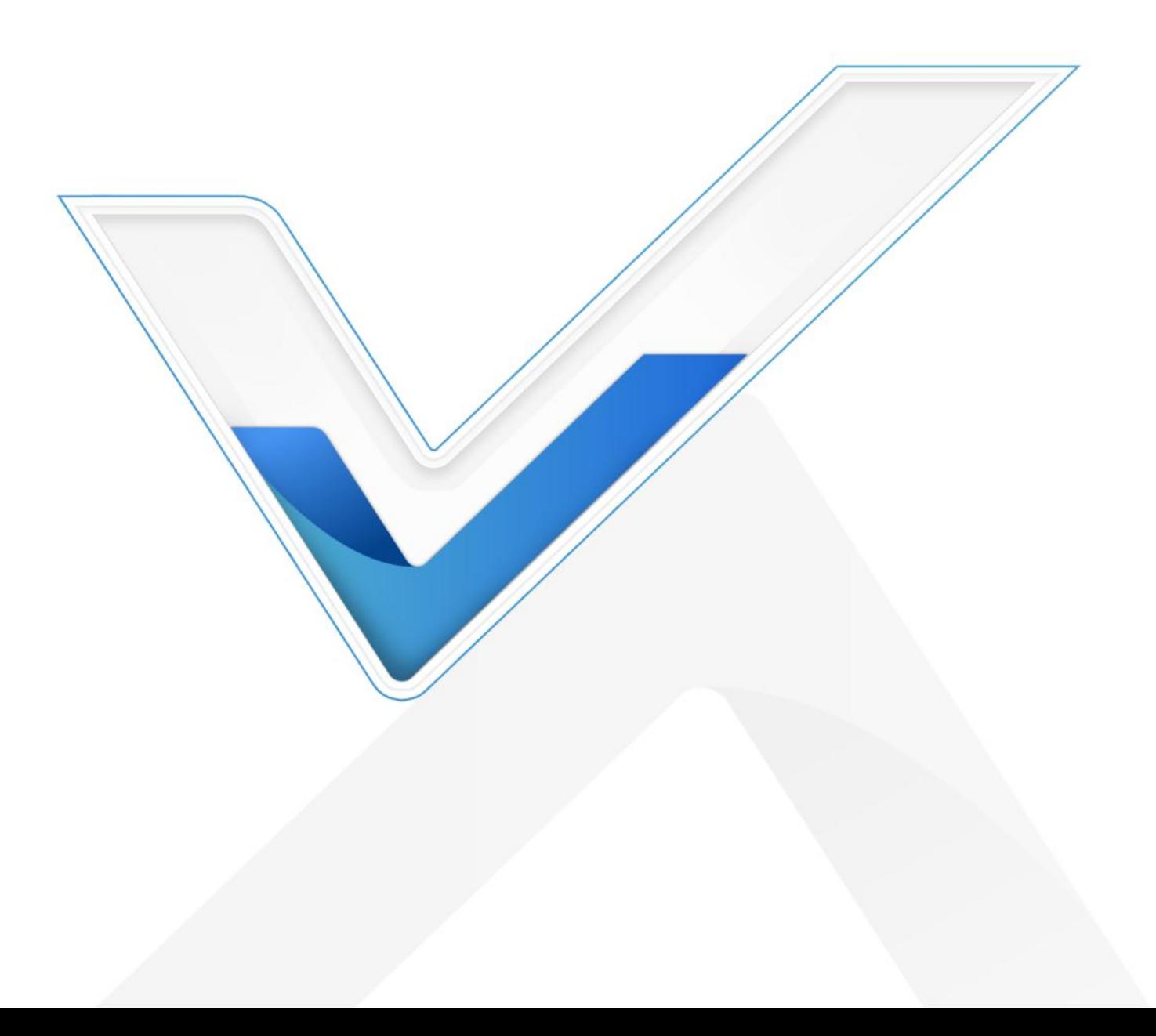

## Safety Precautions

Milesight will not shoulder responsibility for any losses or damages resulting from not following the instructions of this operating guide.

- $\div$  The device must not be modified in any way.
- $\cdot \cdot$  In order to protect the security of the device, please change device the password when first configuration. The default password is 123456.
- $\cdot \cdot$  In order to get best data transmission, ensure the device is within the signal range of the LoRaWAN® gateway and avoid the metal obstacles.
- $\cdot \cdot$  Do not overload the maximum capacity in order to avoid the damage of the device.
- $\cdot \cdot$  The device is intended only for indoor use. Do not place the device where the temperature is below/above the operating range.
- \* Do not place the device close to objects with naked flames, heat source (oven or sunlight), cold source, liquid and extreme temperature changes.
- \* Use the device only in clean environment. Dusty or dirty environments may prevent the proper operation of this device.
- ❖ The device must never be subjected to shocks or impacts.
- Use a dry, clean cloth to clean the device. Do not use strong chemicals or detergents which may damage the device.

## Declaration of Conformity

WS523 is in conformity with the essential requirements and other relevant provisions of the CE, FCC, and RoHS.

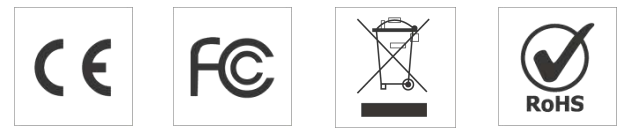

### Copyright © 2011-2023 Milesight. All rights reserved.

All information in this guide is protected by copyright law. Whereby, no organization or individual shall copy or reproduce the whole or part of this user guide by any means without written authorization from Xiamen Milesight IoT Co., Ltd.

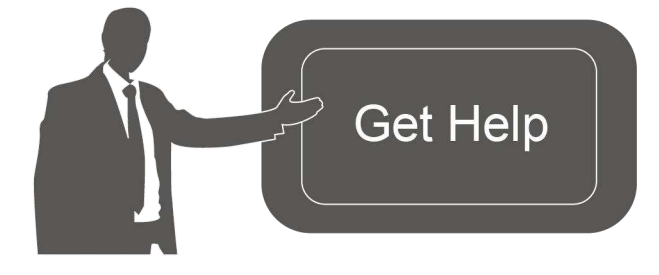

For assistance, please contact Milesight technical support: Email: [iot.support@milesight.com](�� m a i l t o : i o t . s u p p o r t @ m i l e s i g h t . c o m) Support Portal: [support.milesight-iot.com](�� s u p p o r t . m i l e s i g h t - i o t . c o m) Tel: 86-592-5085280 Fax: 86-592-5023065 Address: Building C09, Software Park III, Xiamen 361024, China

## Revision History

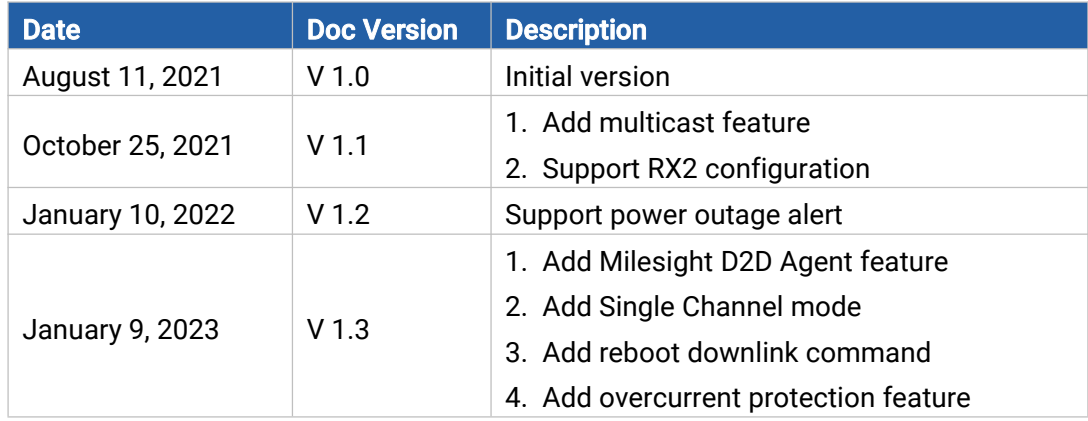

# **Contents**

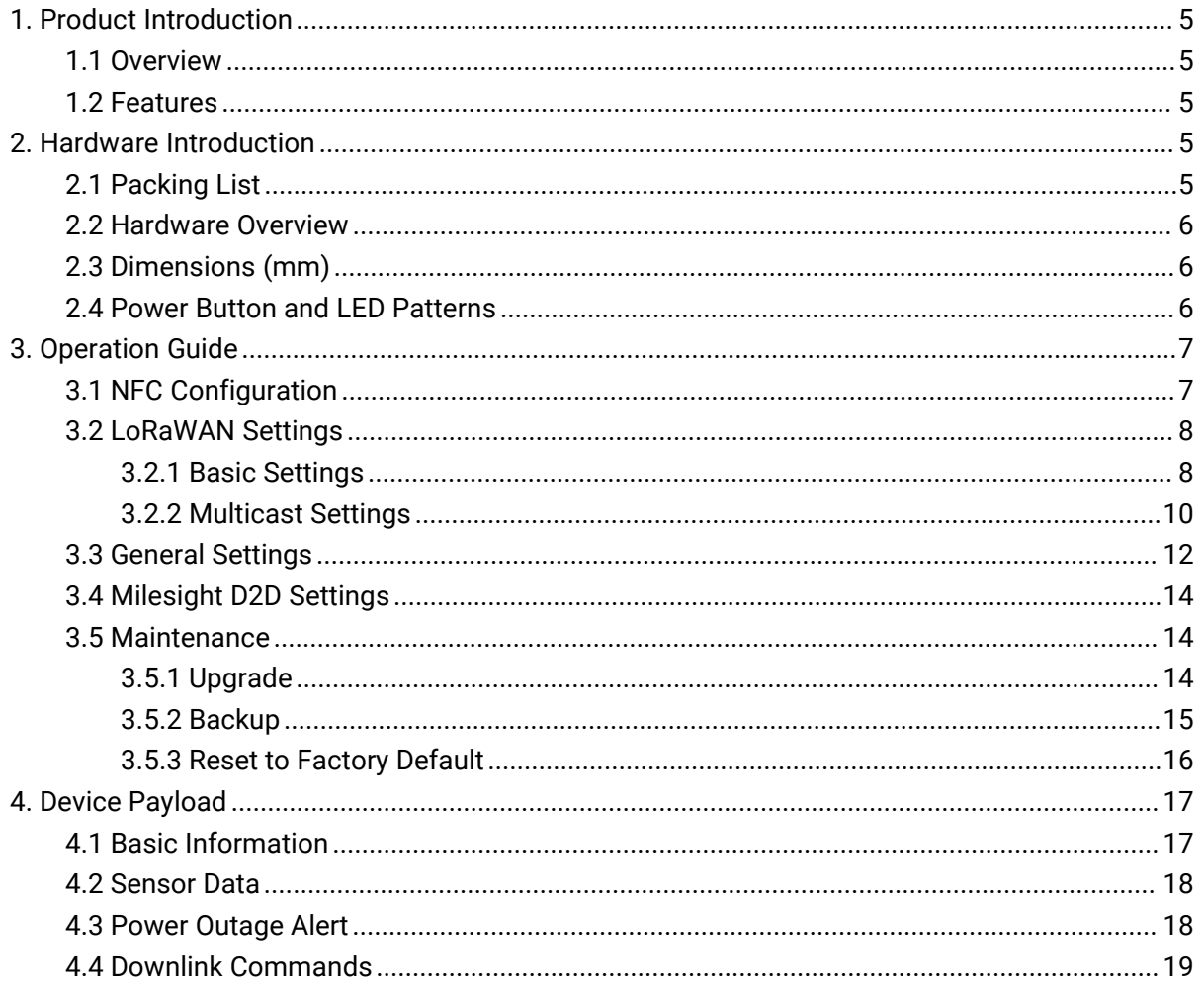

# <span id="page-4-0"></span>1. Product Introduction

## <span id="page-4-1"></span>1.1 Overview

Milesight

WS523 is a LoRaWAN® smart portable socket for the monitoring and control of electronic appliances. Supporting a variety of international socket types, WS523 can be used to turn on or off the electronic devices locally or remotely, to measure power consumption data, and even to send alarms in case of overcurrent events. Due to its intelligence, WS523 is suitable for wireless control of indoor lights, fans, heaters, machines, etc.

Power data is transmitted via LoRaWAN® protocol, and LoRaWAN® technology enables encrypted radio transmissions over long distances while consuming very little power. Also, users can check visualized data through Milesight IoT Cloud or through the user's own Application Server.

## <span id="page-4-2"></span>1.2 Features

- Plug & play experience
- Support a variety of international socket types
- Turn on/off devices and create timing switch-on/off schedules remotely
- Collect data of current, voltage, electrical consumption
- Support overload protection
- Up to 15 km communication range
- **•** Easy configuration via NFC
- Standard LoRaWAN<sup>®</sup> technology
- Compatible with Milesight IoT Cloud and Milesight ToolBox

# <span id="page-4-3"></span>2. Hardware Introduction

## <span id="page-4-4"></span>2.1 Packing List

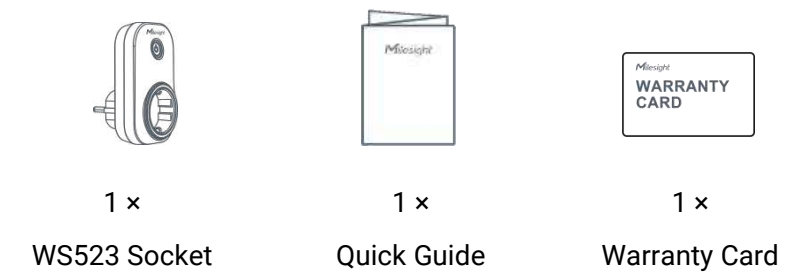

If any of the above items is missing or damaged, please contact your sales representative.

## <span id="page-5-0"></span>2.2 Hardware Overview

Milesight

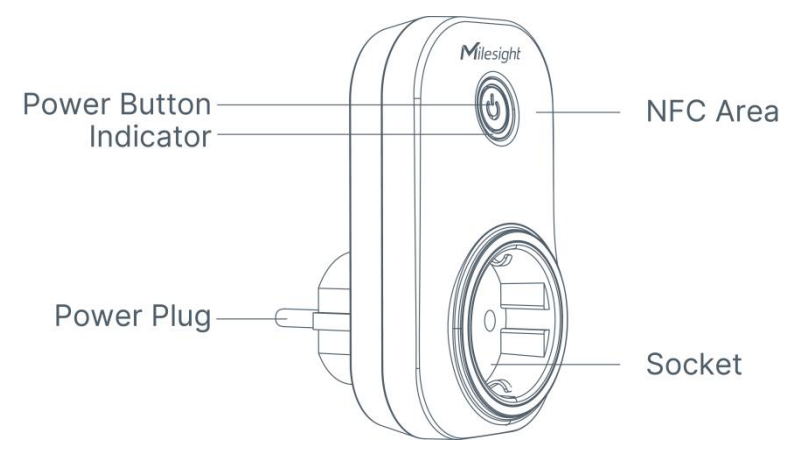

Note: The outlook will differ according to socket types.

# <span id="page-5-1"></span>2.3 Dimensions (mm)

<span id="page-5-3"></span>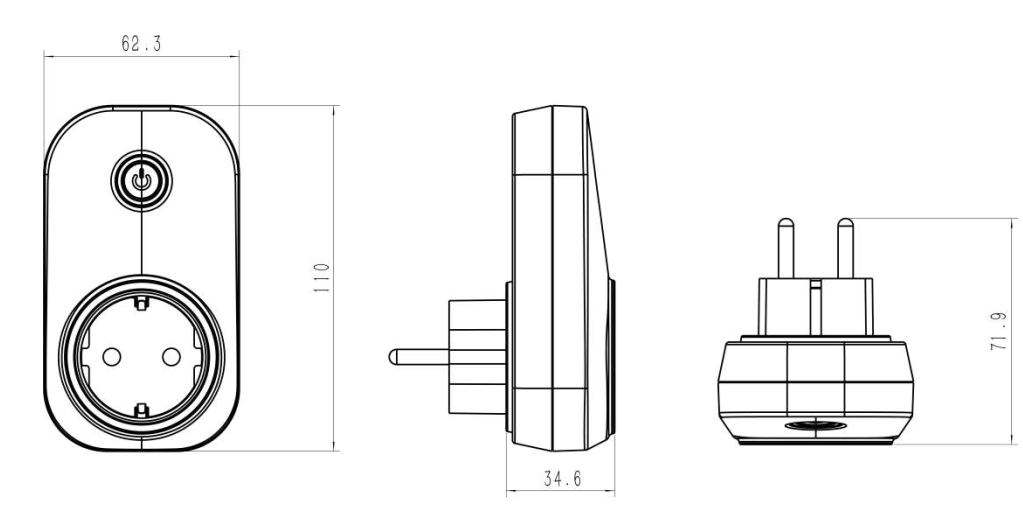

Note: The plug size will a little differ according to socket types.

# <span id="page-5-2"></span>2.4 Power Button and LED Patterns

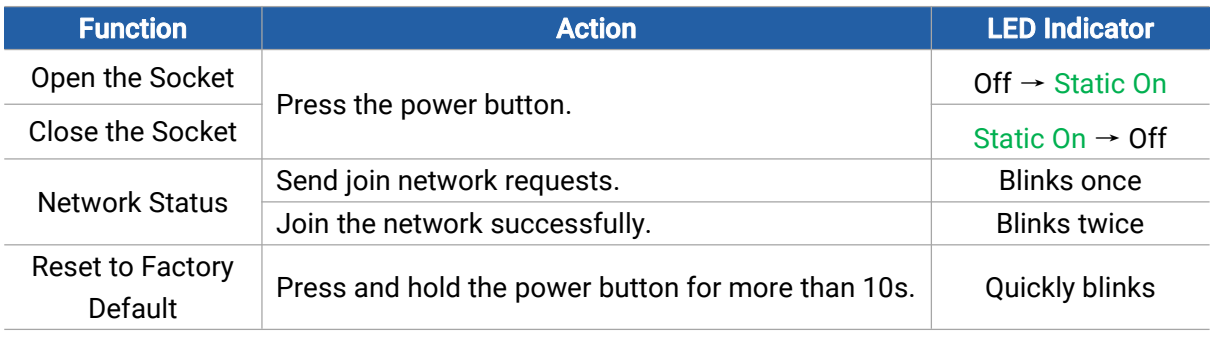

#### Note:

1) Network status will only display when LED is enabled and the socket powers on.

2) If WS523 still fails to join the network after 32 join requests, the LED will stop blinking.

3) Reset operation is not affected even button lock is enabled or LED indicator is disabled.

# <span id="page-6-0"></span>3. Operation Guide

Milesight

## <span id="page-6-1"></span>3.1 NFC Configuration

WS523 can be configured via smartphone with NFC function.

1. Plug WS523 into a wall socket, then WS523 will switch on automatically.

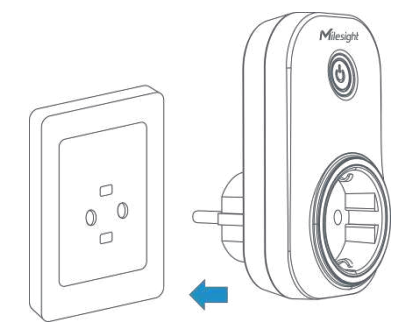

- 2. Download and install "Milesight ToolBox" App from Google Play or App Store.
- 3. Enable NFC on the smartphone and launch Milesight ToolBox.

4. Attach the smartphone with NFC area to the device to read device information. Basic information and settings of the device will be shown on ToolBox App if it's recognized successfully. You can read and configure the device by tapping the Read/Write device on the App. In order to protect the security of the device, password validation is required when configuring via smartphone. Default password is 123456.

5. Press the power button, WS523 portable socket will supply the electric power to other electronic appliances.

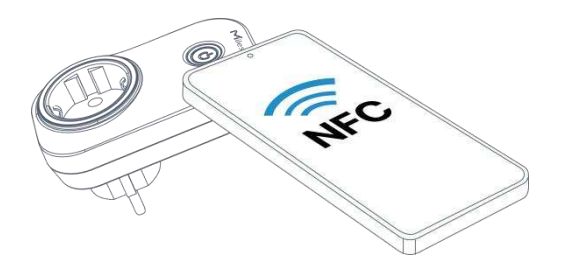

#### Note:

1) Check the NFC area of your smartphone and it's recommended to remove the phone case.

2) If the smartphone fails to read/write configurations via NFC, move the phone away and back to try again.

3) WS523 can also be configured on ToolBox via dedicated NFC reader provided by Milesight IoT.

# <span id="page-7-0"></span>3.2 LoRaWAN Settings

LoRaWAN settings are used to configure the data transmission parameters in LoRaWAN® network.

### <span id="page-7-1"></span>3.2.1 Basic Settings

Milesight

WS523 supports basic configurations like join type, App EUI, App Key and other information. You can also keep all settings by default.

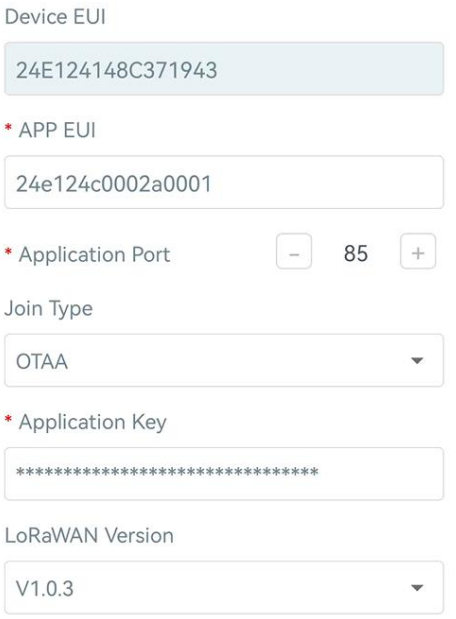

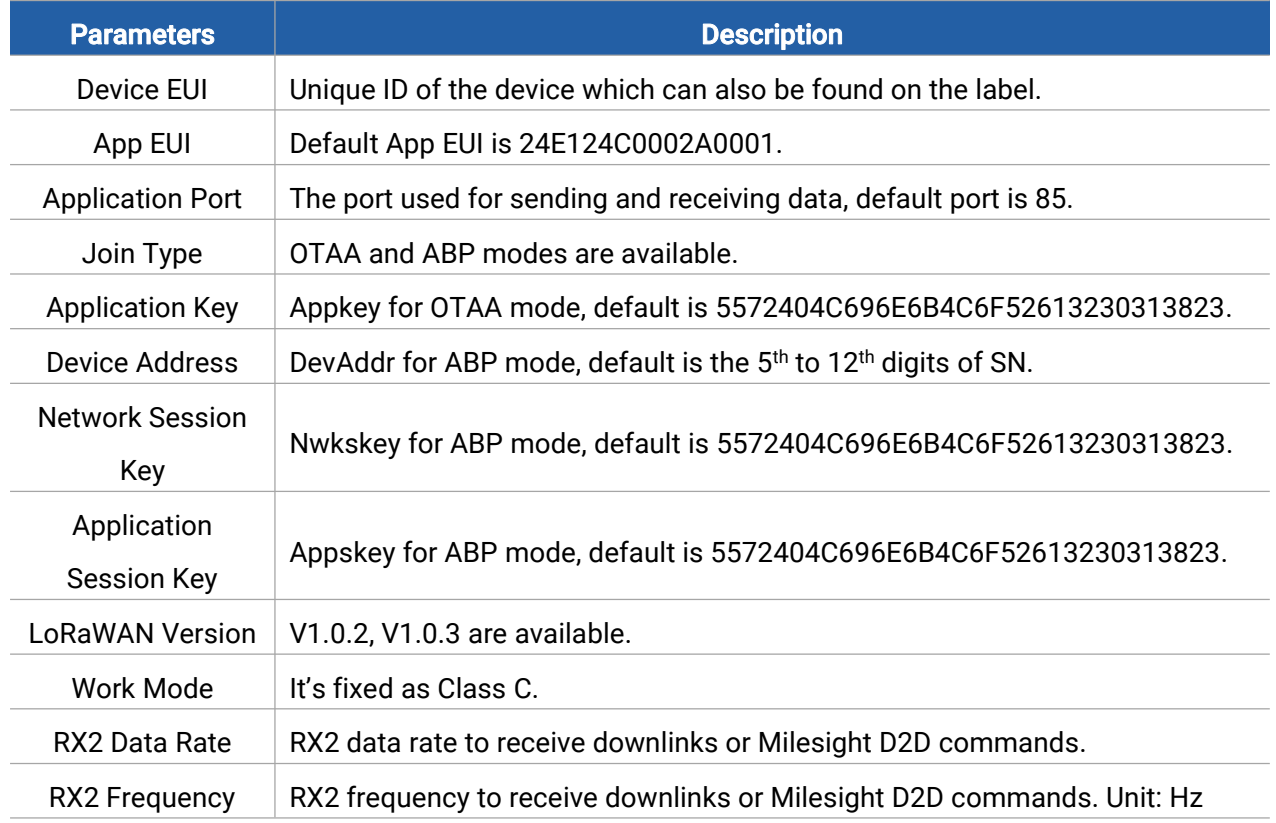

T

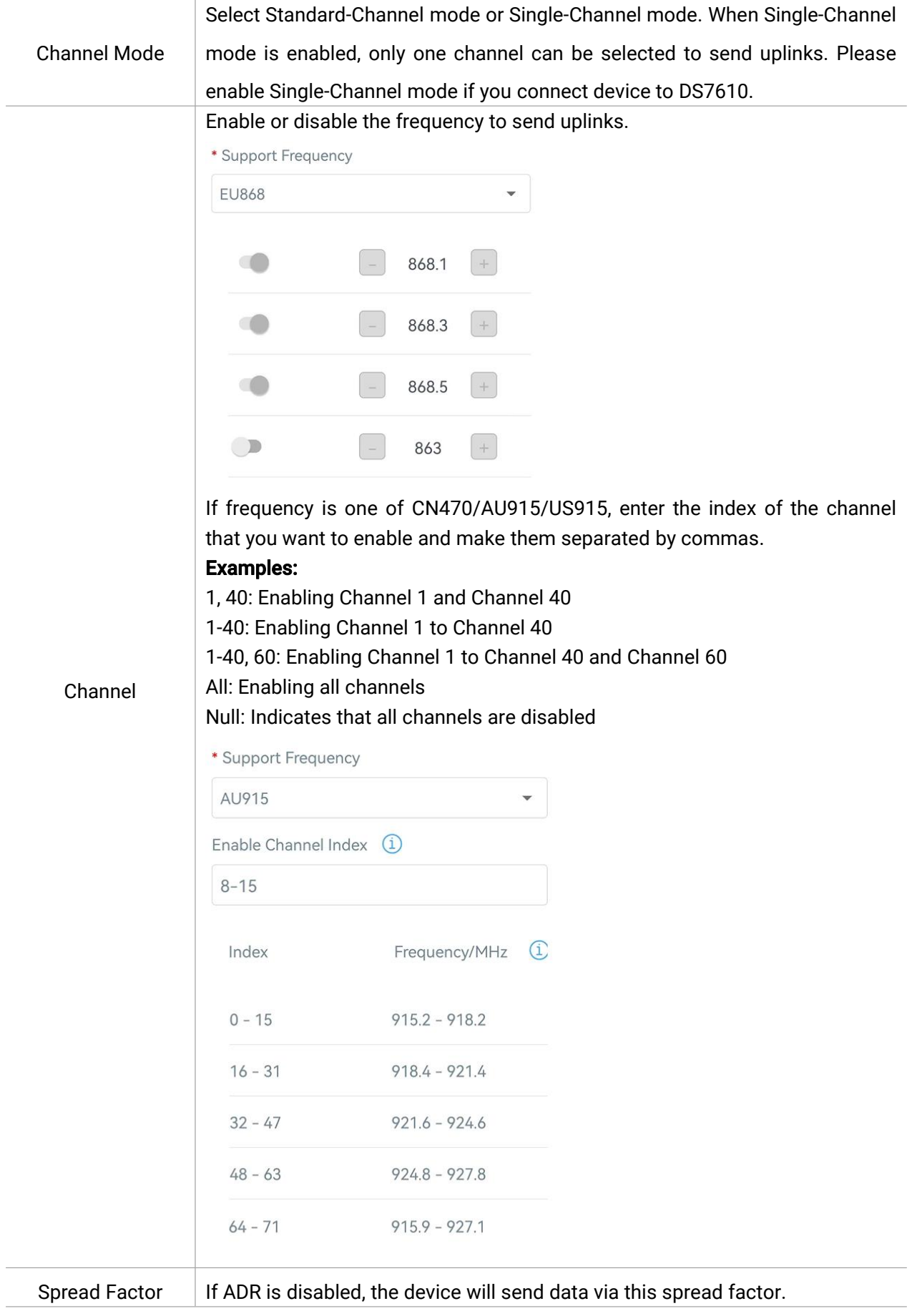

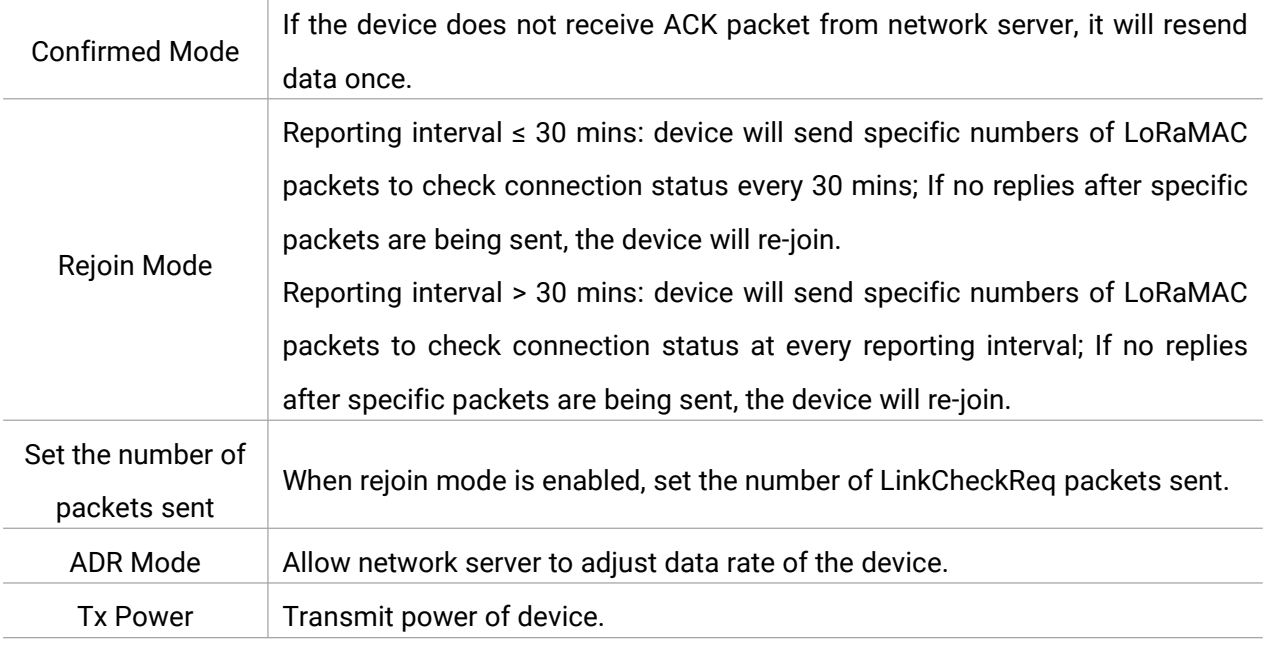

#### Note:

- 1) Please contact sales representative for device EUI list if there are many units.
- 2) Please contact sales representative if you need random App keys before purchase.
- 3) Select OTAA mode if you use Milesight IoT Cloud to manage devices.
- 4) Only OTAA mode supports rejoin mode.
- 5) For -868M model, the default frequency is EU868; for -915M model, the default frequency is

<span id="page-9-0"></span>AU915.

### 3.2.2 Multicast Settings

WS523 supports setting up several multicast groups to receive multicast commands from network server and users can use this feature to control devices in bulks.

1. Enable Multicast Group on WS523, set a unique multicast address and keys to distinguish other groups. You can also keep these settings by default.

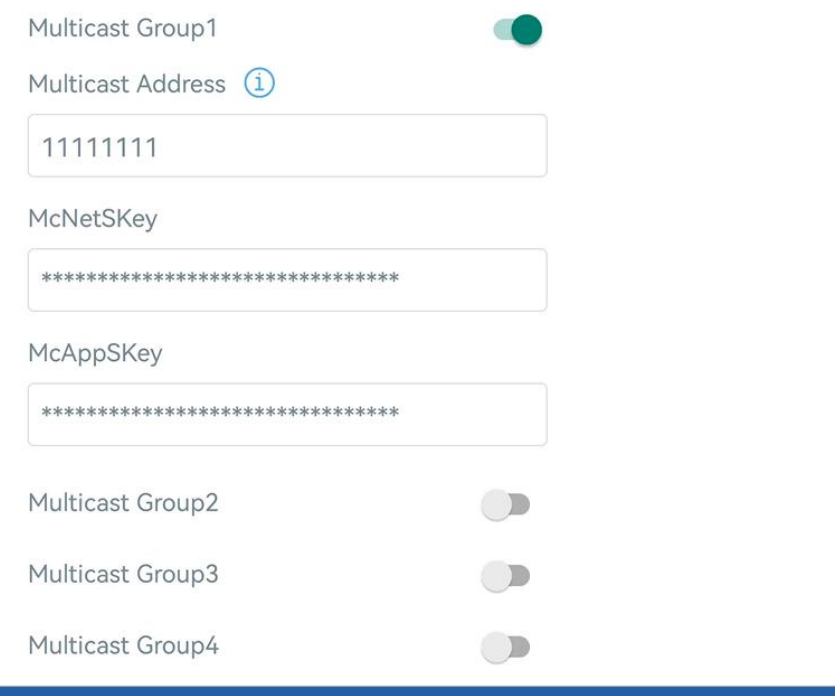

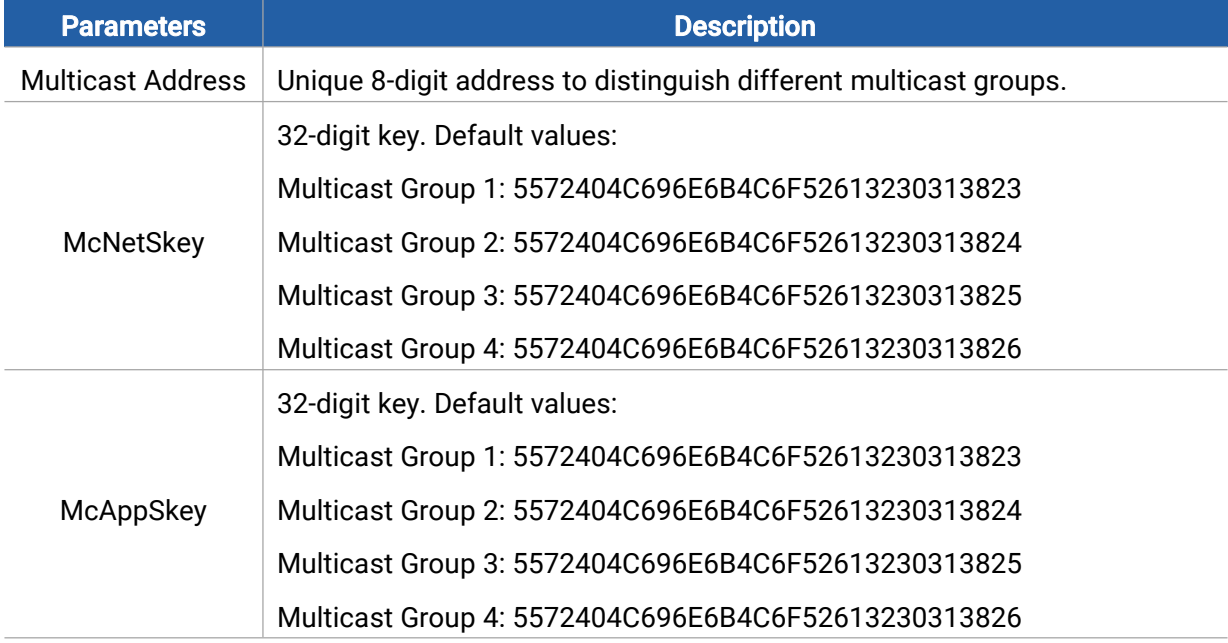

2. Add a multicast group on the network server. Take Milesight UG6x gateway as example, go to Network Server > Multicast Groups, click Add to add a multicast group.

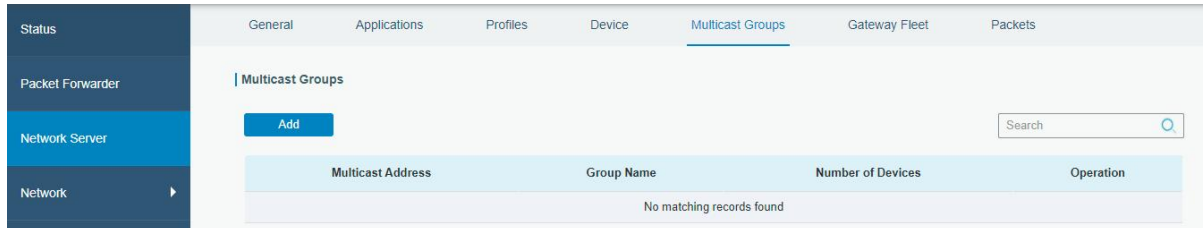

Fill in the multicast group information the same as WS523 settings, and select the devices which you need to control, then click Save.

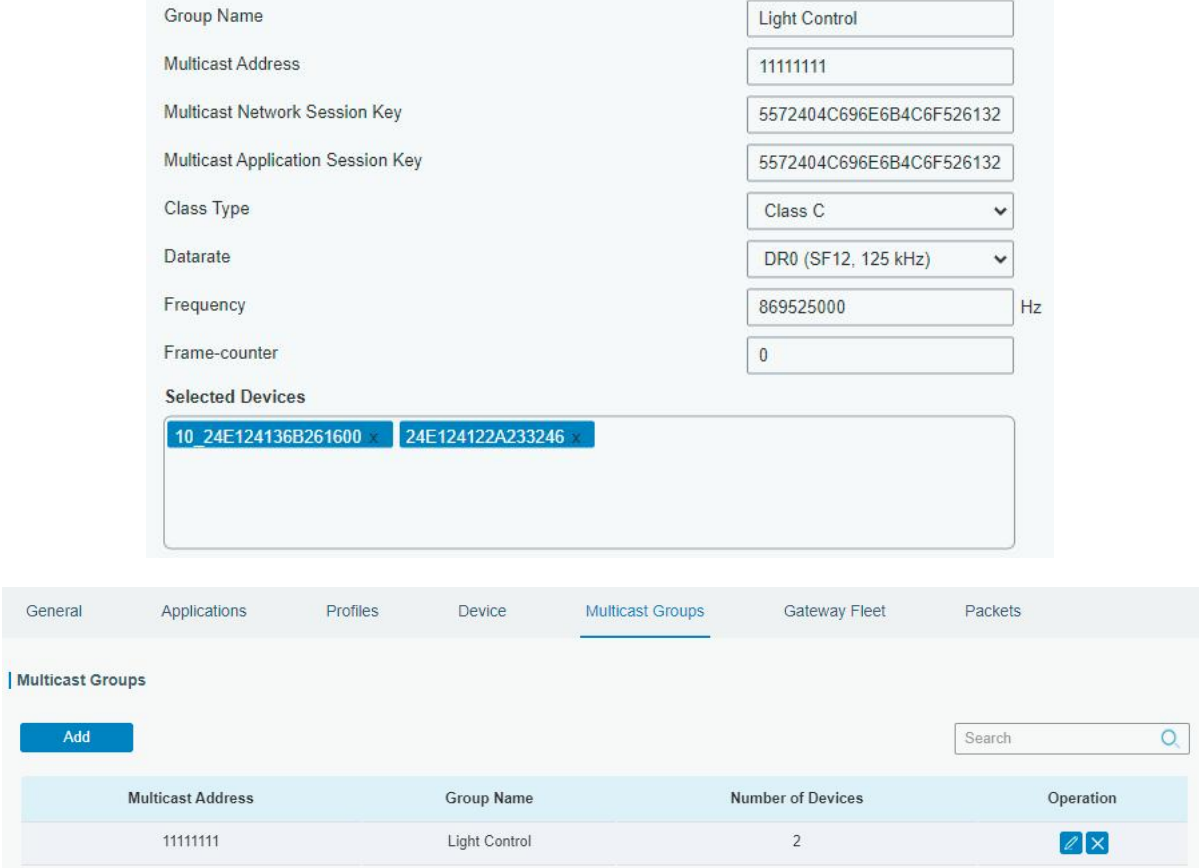

3. Go to Network Server > Packets, select the multicast group and fill in the downlink command, click Send. The network server will broadcast the command to devices which belongs to this multicast group.

Note: ensure all devices' application ports are the same.

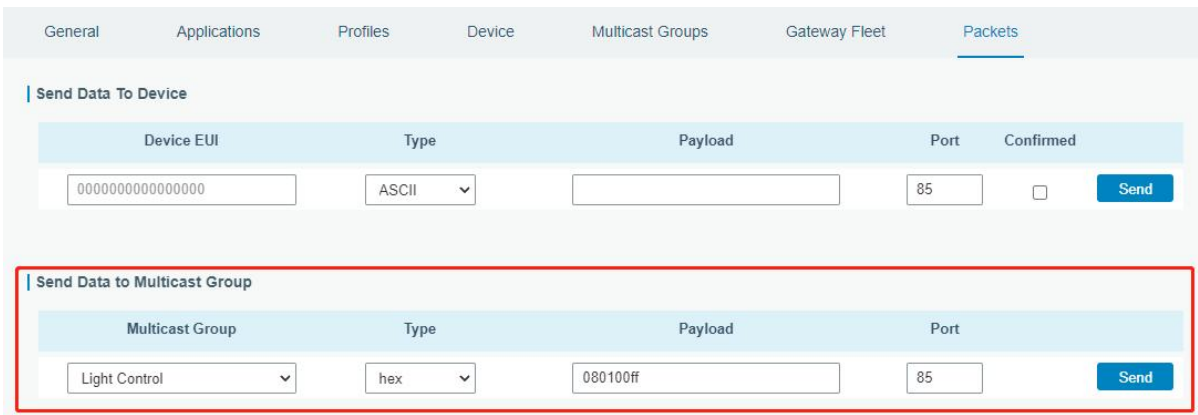

# <span id="page-11-0"></span>3.3 General Settings

Go to Device > Settings > General Settings of ToolBox App to change the reporting interval, etc.

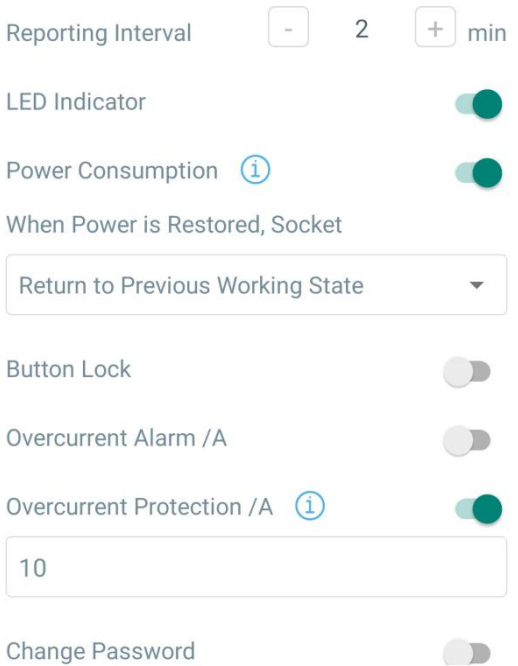

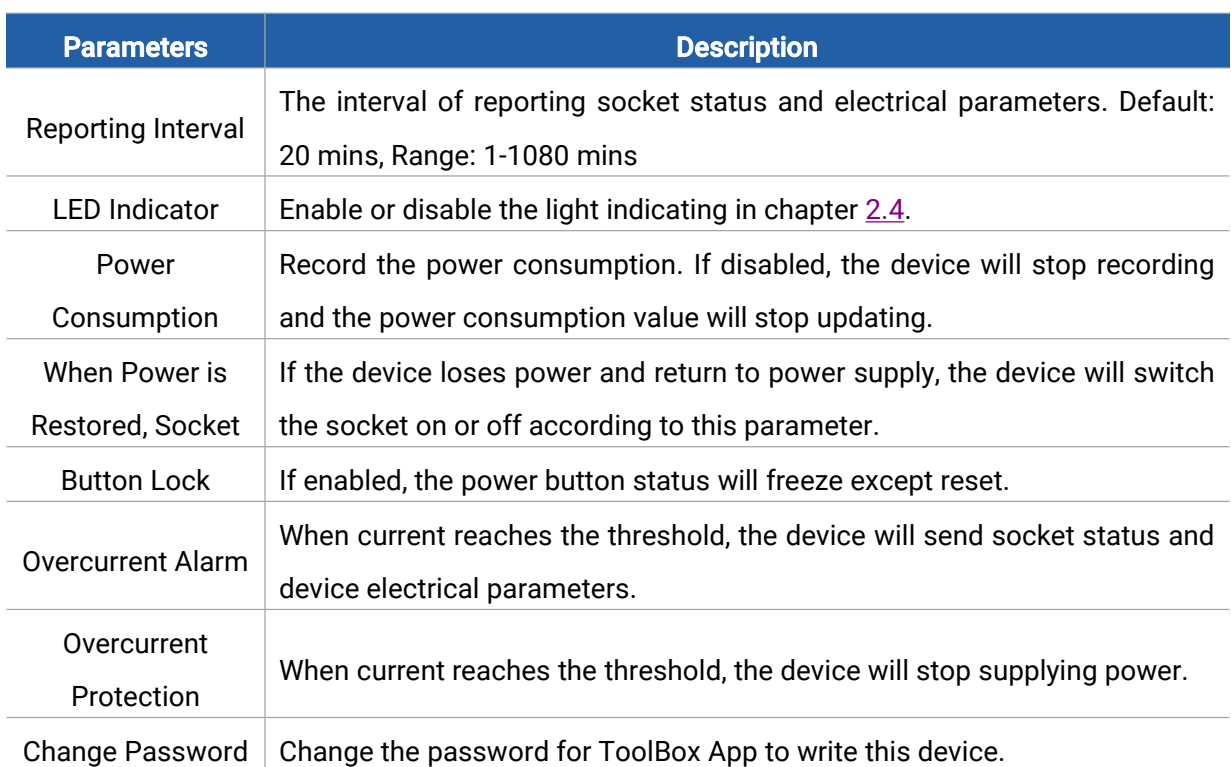

Note: even overcurrent alarm or overcurrent protection is disabled, the device will also stop supplying power when the current is over rated current by 30%, then send out an alarm packet.

# <span id="page-13-0"></span>3.4 Milesight D2D Settings

Milesight D2D protocol is developed by Milesight and used for connection among Milesight devices without gateway. When Milesight D2D setting is enabled, WS523 can work as the Milesight D2D Agent device to receive commands from Milesight D2D controller devices.

1. Ensure the RX2 datarate and RX2 frequency in LoRaWAN settings are the same as the controller device.

2. Enable D2D Settings, and define an unique D2D key to be the same as the settings in the Milesight D2D controller device.(Default D2D Key: 5572404C696E6B4C6F52613230313823)

3. Define a 2-byte hexadecimal control command (0x0000 to 0xffff) and command action. For example, you can configure a control command 1510 to turn on the button as below. WS523 supports at most 16 control commands.

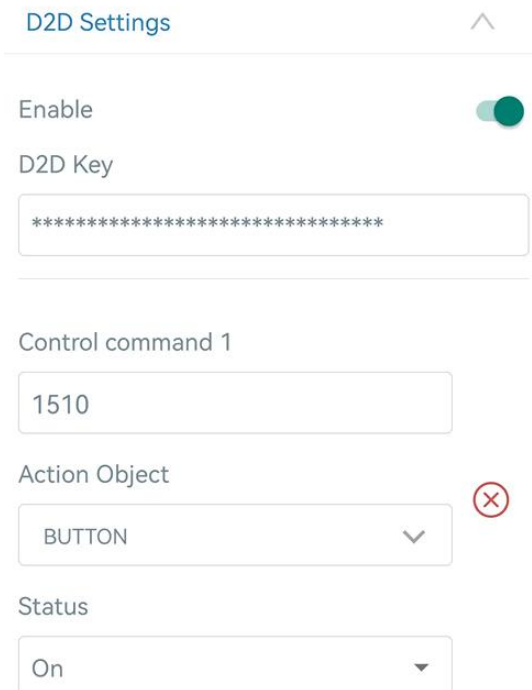

## <span id="page-13-1"></span>3.5 Maintenance

## <span id="page-13-2"></span>3.5.1 Upgrade

- 1. Download firmware from www.milesight-iot.com to your smartphone.
- 2. Open ToolBox App and click "Browse" to import firmware and upgrade the device.

#### Note:

- 1) Operation on ToolBox is not supported during upgrade.
- 2) Only Android version ToolBox supports the upgrade feature.

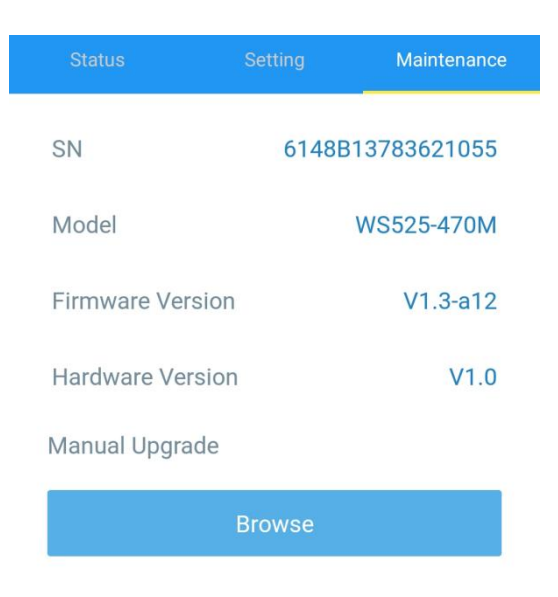

### <span id="page-14-0"></span>3.5.2 Backup

WS523 supports configuration backup for easy and quick device configuration in bulk. Backup is allowed only for devices with the same model and LoRaWAN® frequency band.

1. Go to "Template" page on the App and save current settings as a template. You can also edit the template file.

2. Select one template file that saved in the smartphone and click "Write", then attach it to another device to write configuration.

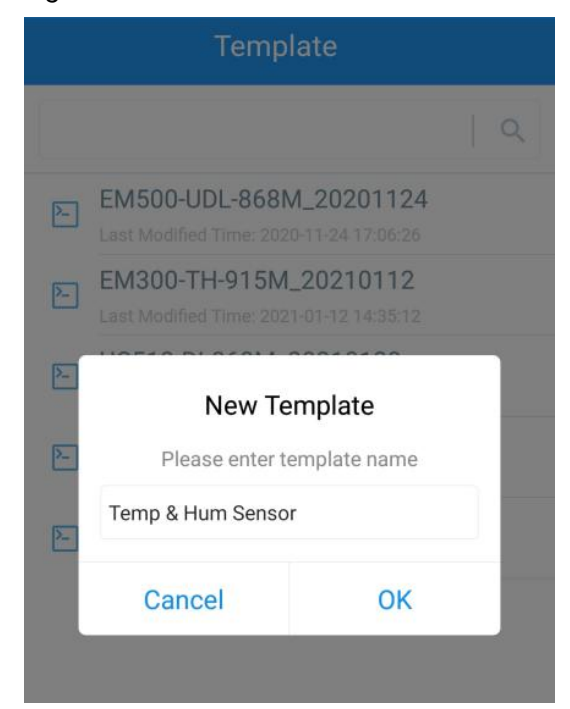

Note: Slide the template item to the left to edit or delete the template. Click the template to edit the configurations.

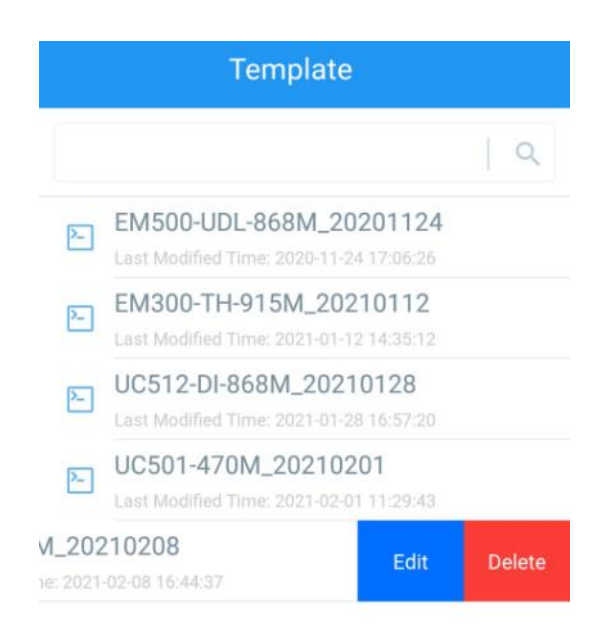

## <span id="page-15-0"></span>3.5.3 Reset to Factory Default

Please select one of the following methods to reset device:

Via Hardware: Hold on the power button for more than 10s until LED quickly blinks.

Via ToolBox App: Go to Device > Maintenance to tap Reset, then attach smartphone with NFC area to device to complete the resetting.

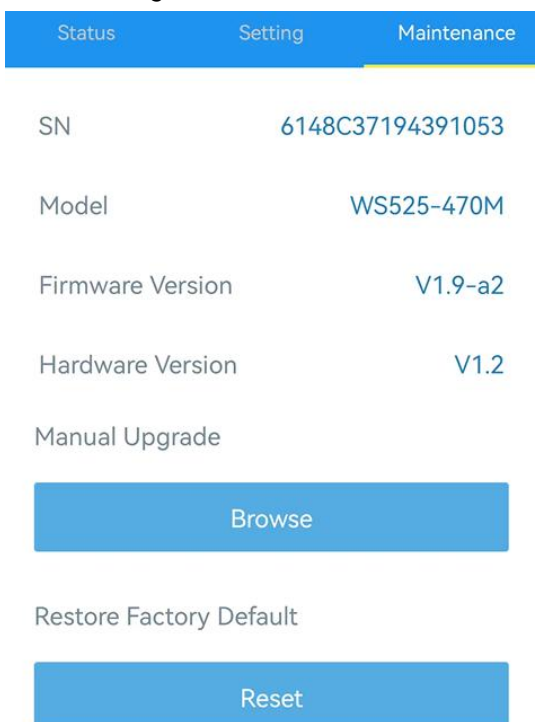

# <span id="page-16-0"></span>4. Device Payload

Milesight

All data are based on the following format (HEX), the Data field should follow little-endian:

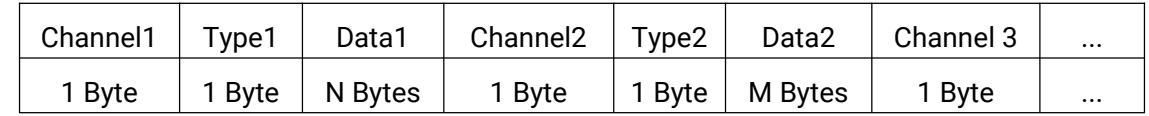

For decoder examples you can find at [https://github.com/Milesight-IoT/SensorDecoders.](�� h t t p s : / / g i t h u b . c o m / M i l e s i g h t - I o T / S e n s o r D e c o d e r s)

# <span id="page-16-1"></span>4.1 Basic Information

WS523 reports basic information of device every time when it joins the network.

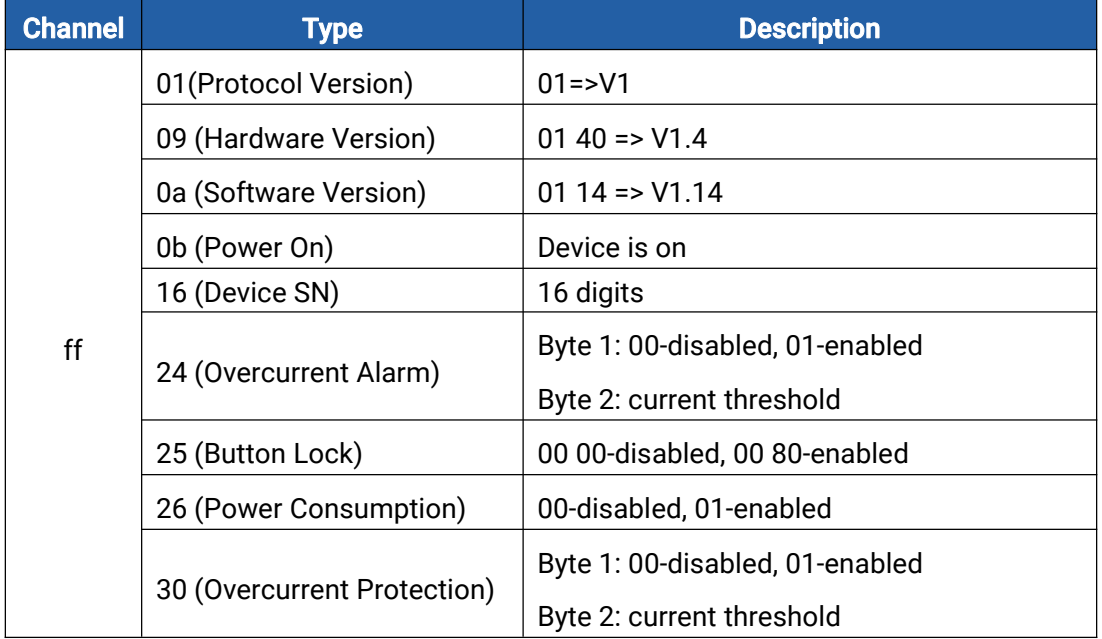

#### Example:

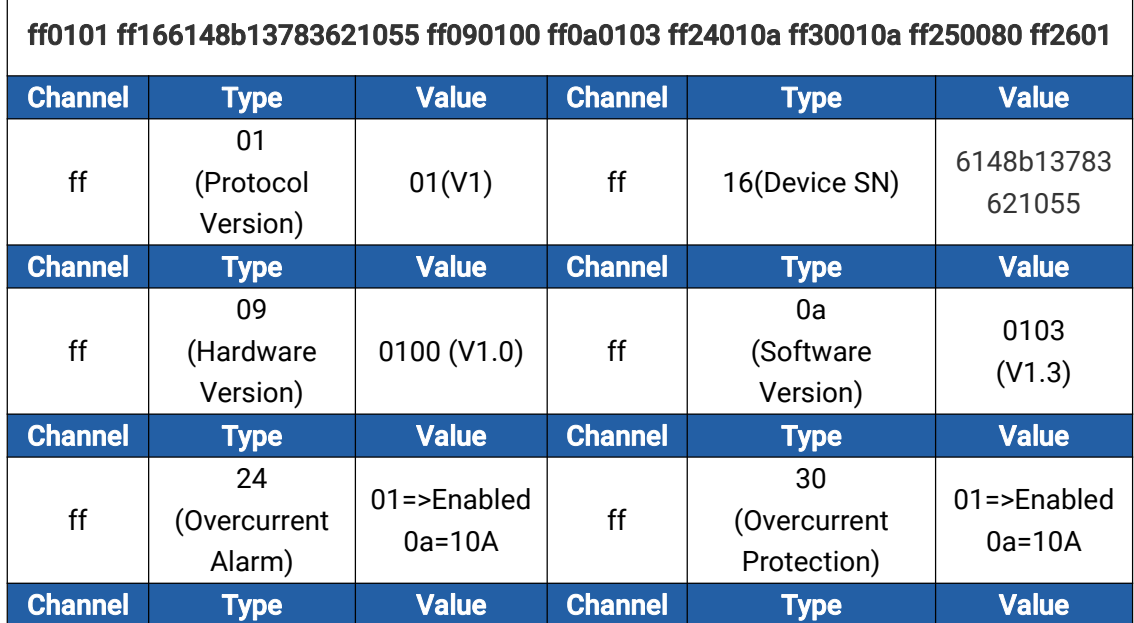

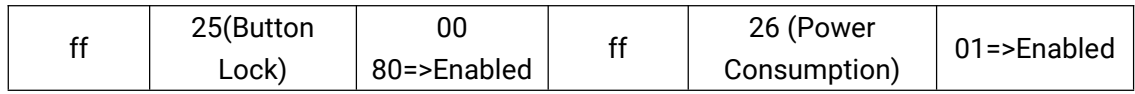

# <span id="page-17-0"></span>4.2 Sensor Data

WS523 reports electrical data according to reporting interval (20 mins by default) or when current reaches the overcurrent threshold.

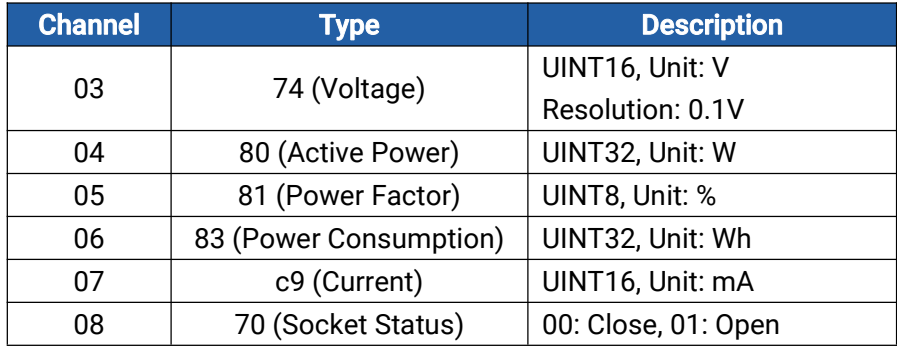

#### Example:

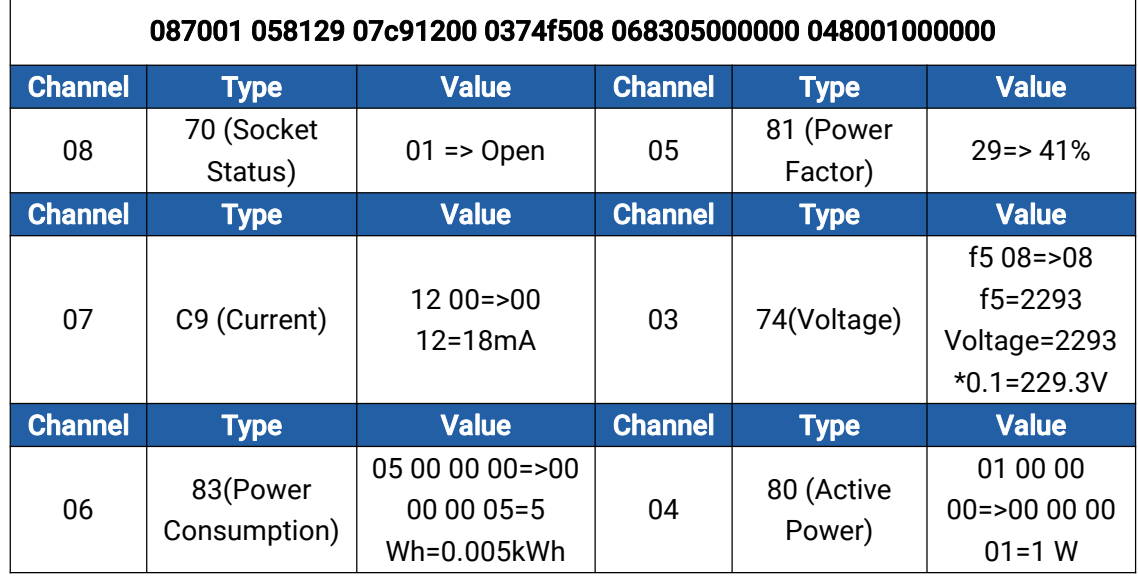

# <span id="page-17-1"></span>4.3 Power Outage Alert

WS523 will report an alert message when power supply of WS523 is disconnected. This feature only works with hardware version 1.2 and later.

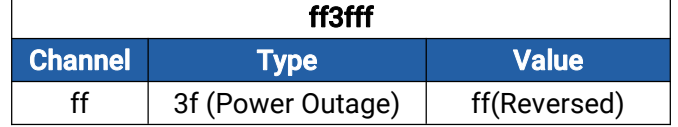

# <span id="page-18-0"></span>4.4 Downlink Commands

WS523 supports downlink commands to configure the device. Application port is 85 by default.

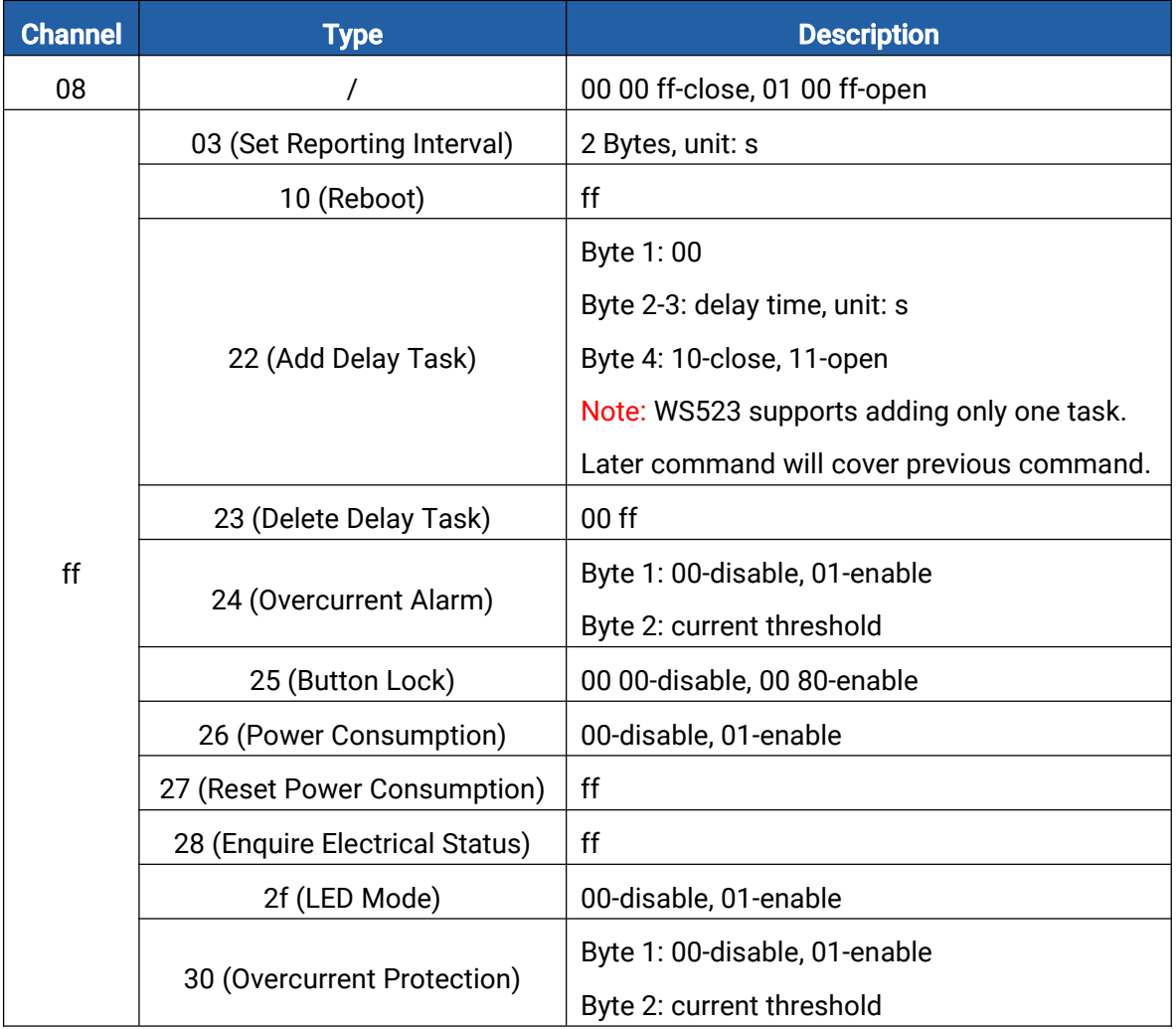

### Example:

1. Open the supply of the socket.

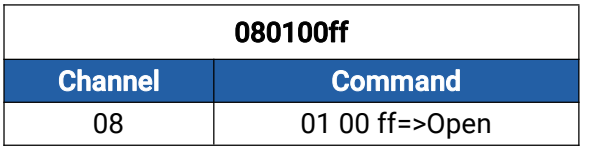

2. Set reporting interval as 20 minutes.

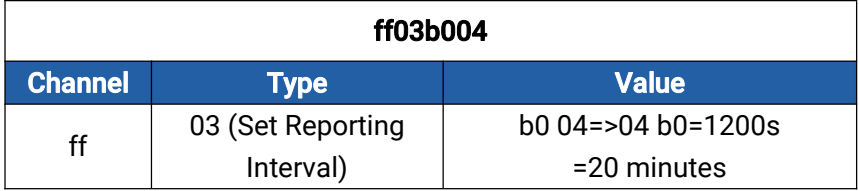

3. Add a delay task: open the socket after 1minute

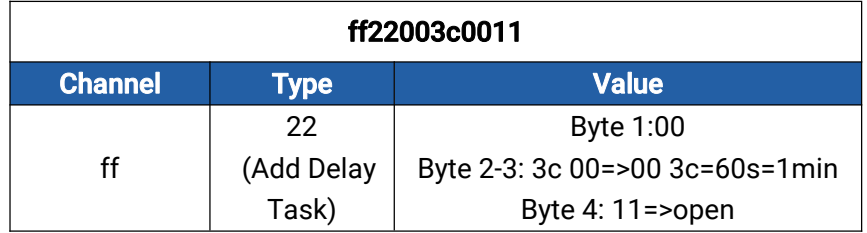

4. Delete the delay task

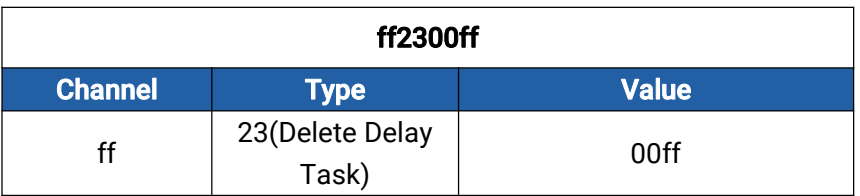

5. Enable overcurrent alarm and protection and set current threshold as 10A.

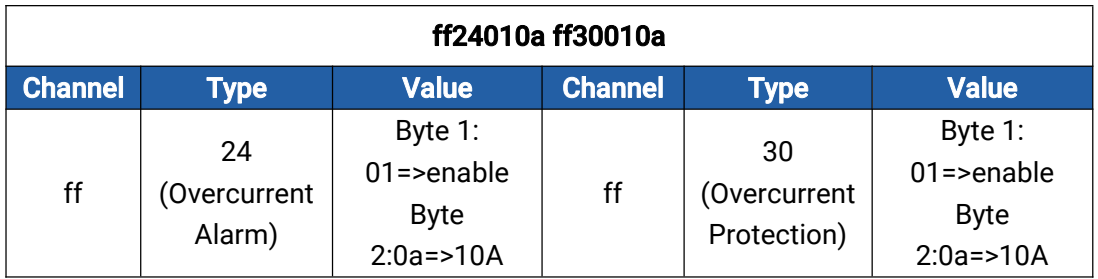

6. Reset power consumption

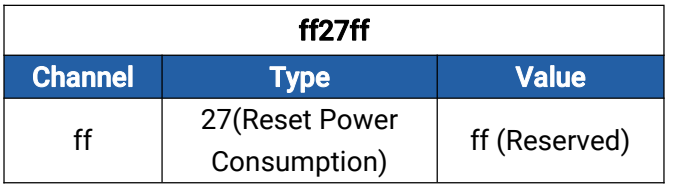

7. Reboot the device.

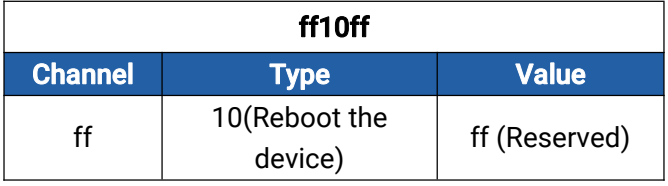

-END-

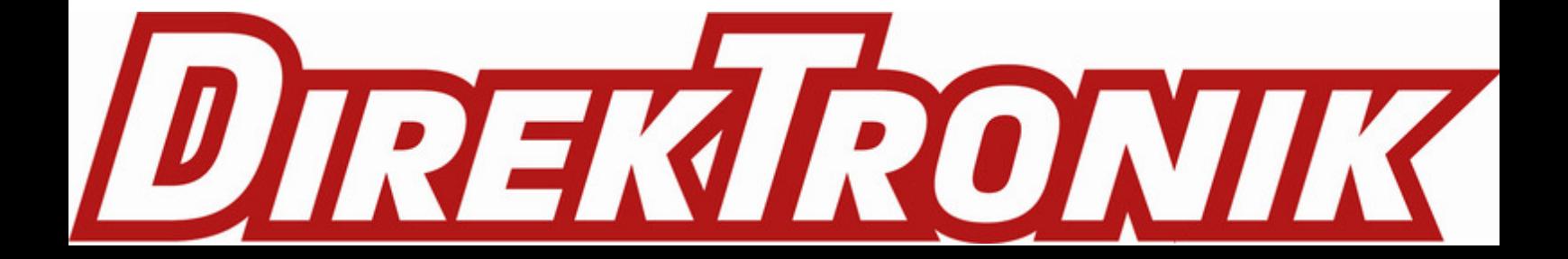